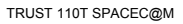

1

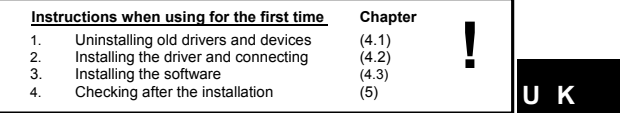

#### **1 Introduction**

This instruction manual is for users of the TRUST 110T SPACEC@M. Basic<br>knowledge of computers is necessary to install this product. Please contact one of<br>the Trust Customer Care Centers if you have any problems. The last p

The TRUST 110T SPACEC@M can be used to make short films, to take photographs (snapshots) or as a webcam during video conferencing. For video conferencing, you will have to connect a separate microphone to your sound card.

# **2 Safety**

- 
- 
- 
- 
- Carefully read the following instructions before use.<br>The TRUST 110T SPACEC@M does not require any special maintenance. Use a<br>slightly damp, soft cloth to clean the camera.<br>Do not use aggressive substances, such as white s
- -
	- The cable or plug is damaged or worn. The device has come into contact with rain, water or another liquid.

# **3 Camera functions**

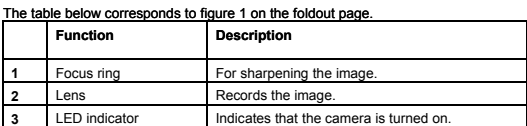

**Table 1: Camera functions** 

## **4 Installation**

The driver and software must be installed before you can connect the camera and<br>use it on your computer. See the following chapters for instructions on how to install<br>the driver and the software provided with the camera.

- *Note: With this driver, the camera only works on a system using Windows 98 or a later release. This camera does not work on an Apple Mac with OS 8, 9 or Mac OSX.*
- *Note: The latest driver can be downloaded from* www.trust.com/13937. *Check whether a new driver is available and use this for the installation.*
- *Note: Make sure all other programs are closed during the installation.*
- **Note:** During installation in Windows XP, you may receive a message saying<br>that the driver has not been signed. This does not cause a problem for<br>the functionality. Continue with the installation.
- *Note: In the examples, the CD-ROM drive is indicated by "D:\". This may be different for your computer.*
- *Note: Have your Windows CD-ROM available during the installation. You may be requested to insert it into your CD-ROM drive.*

## **4.1 Uninstalling old drivers and devices**

The most common cause of faults during installation is the presence of a driver for a similar, old device. The best solution is to first remove all drivers related to old

- 
- devices before installing the new driver.<br>
The final memory of the memory of the select "Safe Mode" (press F8 when starting Windows and then<br>
select "Safe Mode" from the menu which is displayed).<br>
2. Click on Start Setti programs to appear twice. In that case, remove all the programs which appear twice.
- 4. Restart the computer.

#### **4.2 Installing the driver and connecting**

## *Note: Install the camera before connecting it to your computer.*

- *Note: When connecting the camera in Windows 2000 or Windows XP, it is*  possible that your system may display a message saying that the<br>driver has not been signed. You can ignore this message, because it<br>does not affect the functionality of the driver. It only means that the<br>driver had not (ye *installation.*
- 1. Insert the CD-ROM into your CD-ROM drive. The Trust Software Installer will<br>start automatically. If the installation program does not start automatically,<br>start 'Setup.exe' on the CD-ROM. Figure 2 will appear. The Trust Windows XP.
- 2. Click on 'Install 120/110T SPACEC@M' to start the installation. Figure 3 will appear.
- 3. Click on 'Next' to start the installation. Follow the on-screen instructions.
- 4. Figure 4 will appear after the installation. Click on 'Finish' to complete the installation.
- 2

**U K**

You have now completed the installation of the driver. Next, connect the camera. 5. Connect the USB cable to a free USB port on your computer. The camera will turn on automatically and be detected by Windows.

- 
- Note: The installation will be completed automatically in Windows XP and<br>Windows ME. However, a number of steps must be carried out in<br>Windows 98. If using Windows 98, follow points 6 to 10 to complete *the installation.*
- 6. Figure 5 will appear after connecting the camera in Windows 98. Click on 'Next' to continue. Figure 6 will appear.
- 7. Select the option 'Search for the best driver for your device (Recommended)' and click on 'Next'. Figure 7 will appear.
- 8. Select 'Specify a location' and enter the location where the driver is located: [D:\Driver].
- 9. Click on 'Next' and follow the on-screen instructions.<br>10. At the end of the installation process, click on 'Finish
- At the end of the installation process, click on 'Finish' to complete the installation.

You have now completed the installation of the camera. See the next chapter for instructions on how to install the software provided with the camera.

## **4.3 Installing the software**

The software programs provided with the camera (Photo Impression and Video Impression) are installed in exactly the same way. We have used the installation of Photo Impression as an example.<br>4.3.1 Photo Impression

- **4.3.1 Photo Impression**
- 1. Click on 'Photo Impression' in the Trust Software Installer (see figure 2). 2. In the window that appears, select the language that you wish to use to install the program and click on 'OK'.
- 3. Click on 'Yes' to accept the license agreement and continue with the installation.
- 4. Follow the on-screen instructions.
- 5. Once the installation has been completed, click on 'Finish' to complete the installation process and restart your computer.

You have now completed the installation of Photo Impression. Repeat the instructions given above to install Video Impression.

#### **4.3.2 Microsoft ® NetMeeting (Windows 98 / Windows ME / Windows 2000)**

NetMeeting is a program that is supplied with Windows 98 / Windows ME / Windows 2000. With this program, you can use the TRUST 110T SPACEC@M as a webcam. NetMeeting is installed as follows.

- 1. Click on the 'Start' button in the bottom left-hand corner of your desktop. Point to Programs -> Accessories -> Internet Tools and click on NetMeeting.
- 2. Click on 'Next' to continue.
- 3. Fill in your details, such as your Christian name, your surname, your e-mail address, your country and a comment that you would like to be displayed in the list. Click on 'Next'
- 4. If you do not want to be displayed in the NetMeeting list, select 'Do not list my name in the directory'. Click on 'Next' to continue with the installation. Follow the on-screen instructions.

- 5. You must select a camera during the installation. Select the TRUST 110T SPACEC@M as the camera you wish to use for NetMeeting and click on 'Next' to continue.
- 6. Select 'Put a shortcut to NetMeeting on my desktop' if you wish to have a<br>shortcut to NetMeeting on your desktop.<br>Select 'Put a shortcut to NetMeeting on My Quick Launch bar' if you wish to<br>have a shortcut to NetMeeting
- select either option if you do not wish to. 7. Click on 'Next' to continue with the installation. Follow the on-screen
- instructions to configure the audio and image settings.
- 8. At the end of the installation process, click on 'Finish' to complete the installation of NetMeeting. NetMeeting will now start automatically.

If you are not able to properly test or configure your audio settings, check whether the<br>sound card and the devices satisfy the system requirements for NetMeeting and/or<br>whether these have been correctly connected and inst

# **4.4 Installing Microsoft ® NetMeeting (Windows XP)**

- NetMeeting is installed as follows in Windows XP. 1. Click on the 'Start' button in the bottom left-hand corner of your taskbar.
- 2. Select 'Run'.
- 3. Type 'conf'.
- 4. The NetMeeting Wizard will appear after approximately 30 seconds.
- 5. Follow the on-screen instructions to install the program.

# **4.5 Installing Windows Messenger (Windows XP)**

Windows Messenger is already installed in the Windows XP operating system. You<br>can select Windows Messenger from the 'Start' menu to start the program. Follow the<br>on-screen instructions to enter your personal settings. After the installation, you can check to see whether everything has been installed

correctly. See the next chapter for instructions on how to do this.

# **5 Checking after the installation**

After installing the device and the programs, the following are installed on your computer and can be checked.

'Start – Settings – Control Panel'. Double-click on the 'System' icon and select the 'Device Manager' tab. - Imaging Device – TRUST 120/110T SPACEC@M

'<u>Start – Settings – Control Panel' and then double-click on the 'Add/Remove</u><br><u>Programs' icon.</u><br>- 120/110T SpaceC@m<br>- ArcSoft PhotoImpression

- ArcSoft VideoImpression

# Start - Programs - Trust - … - Uninstall 120/110T SpaceC@m

- Note: The information given above will vary when the installation has been<br>altered by the user (for example, not everything has been installed or<br>locations other than the default locations have been selected).
- *Note: Deviations may also occur as a result of using new drivers available on the Internet.*

*Note: The location or name may vary in the 'Control Panel' for different operating systems.*

4

# **6 Using the camera and the software**

# **6.1 Photo Impression**

#### 1. Click on the Photo Impression icon on your Windows desktop. Figure 8 will appear.

(TRUST 110T SPACEC@M)

## 2. Click on 'Camera/Scanner' (**A**). Figure 9 will appear. **B** Camera model Select the camera model that you wish to use.

**C** TWAIN settings Settings for saving reco

**U K**

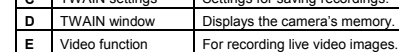

**Table 2: Photo Impression functions (figure 8)** 

- 3. Select 'VGA USB Camera (2120)' for **B** (see figure 9).
- 4. Click on the Camera/Scanner icon (**D**). The TWAIN window will now be opened

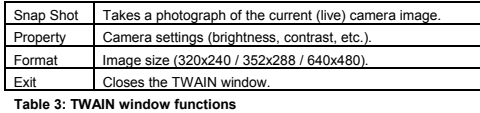

#### 5. Click on 'Snap Shot' to take a photograph.

- 6. Click on 'Transfer' to transfer the photograph to Photo Impression. The photograph will now appear with the other photographs in figure 6.
- 
- 7. The photograph can now be selected and edited. Select the photograph by clicking on it and then clicking on 'OK'.
- 8. The recording will now appear in figure 5.

You can now edit the photograph using Photo Impression.<br>See this program's Help function (question mark in the top right-hand corner of the<br>window) for more information on how to edit the photograph.<br>This explains all the

# **6.2 VideoImpression 1.6**

Video Impression 1.6 can be used to make video recordings (without sound) with your TRUST 110T SPACEC@M.

- 1. Click on the ArcSoft Video Impression icon on your Windows desktop. Figure
- 7 will appear.
- 2. Click on the 'New' icon (A). Figure 9 will appear.<br>3. Click on the 'Capture' icon (B). Figure 10 will ap 3. Click on the 'Capture' icon (**B**). Figure 10 will appear.
- 4. Select 'VGA USB Camera (2120)' for **C**.
- 
- 5. Click on button **D** to view the camera's settings. Figure 11 will appear. 6. For 'Color Space / Compression:', select the RGB 24 format.
- 7. If desired, select the image format with 'Output Size'.
	-

5

- 8. Click on 'Apply' and then on 'OK' to save the new settings. Figure 10 will appear again.
- 9. Click on button **E** to view a live video image. The live video image will be visible in window **I**.
- 
- 10. Click on button **F** to start recording a video.
- 11. To stop recording a video, click on button **H** or the Esc button on your keyboa
- 12. You can view the recording by clicking on button **G**.
- 13. The recording can be saved by clicking on the Diskette icon **J**. You can select the location where you wish to save the recording.
- 

This was a short description of Video Impression 1.6. For more detailed information, see the program's Help function.<br>You can view this by clicking on the program's question mark icon.<br>The Help function contains information concerning all the program's functions.

#### **6.3 Using the camera as a webcam (NetMeeting)**

- *Note: It is recommended to connect a separate microphone to your sound card so that you can make optimal use of NetMeeting's audio and sound functions.*
- 1. Make sure you have an Internet account installed and your speakers and microphone are connected to your sound card before starting NetMeeting.
- 2. Start NetMeeting (Start -> Programs -> Accessories -> Internet Tools -> NetMeeting)
- 3. Two windows will be opened, namely NetMeeting and your Dial-up connection.
- *Note: The 'Dial-up Connection' window will NOT appear if you are already connected to the Internet or if you connect to the Internet via an ADSL or cable connection.*
- 4. Fill in your user name and password and click on 'Connect' to connect to the Internet.
- 5. Once a connection has been made with the Internet, only the NetMeeting window will remain visible. The 'Dial-up Connection' window will disappear.
- 6. A number of settings should be made only once. Click on 'Tools -> Options…' and click on the 'Video' tab
- 7. To prevent a mirror image of your camera, do not select<br>
"Show mirror image in preview video window". Image settings, such as the<br>
image size and quality, can also be changed in this window. Click on 'OK' to<br>
save the n
- 8. Click on 'View' in the NetMeeting window and select 'My Video (New<br>Window)'. An extra window ('My Video') will now be opened
- 9. Click on the 'Play' button ( **// III** ) to turn on your current video image. This image will also be seen by the person you make a NetMeeting connection with.
- 10. You are now ready to make a NetMeeting connection. Click on NetMeeting's telephone book icon. A new window will appear.
- 11. In the address bar, type an 'ILS server name' (for example, ils.worldonline.nl) and click on 'Enter'.
- 12. Double-click on a person in the list. A NetMeeting connection will be made.
- 6

The person may not wish to make a connection with you, because this person may be communicating with somebody else. If this is the case, select somebody else from the list.

You can find other ILS server addresses on the Internet.

For more information or solutions to problems, click on '<u>H</u>elp' in NetMeeting's start<br>window. This contains a description of all the functions available with NetMeeting.

7

# **6.4 Webcam & Internet**

The TRUST 110T SPACEC@M can also be used as a webcam, for example, on your Internet page. A number of informative sites about webcams are given below:

http://www.camarades.com

http://www.teveo.com At these sites, you can download software that you can use to send live video images over the Internet. Please refer to the sites concerned for information on how to install and use the software.

# **7 Specifications**

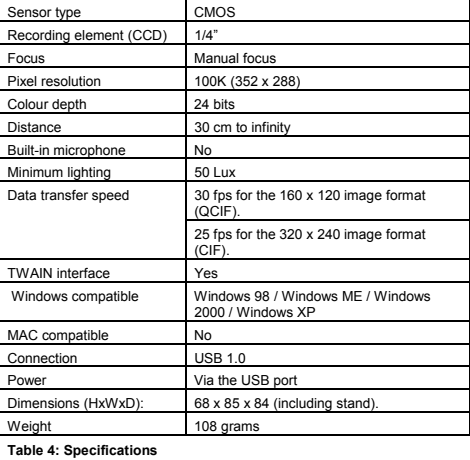

# **8 Troubleshooting**

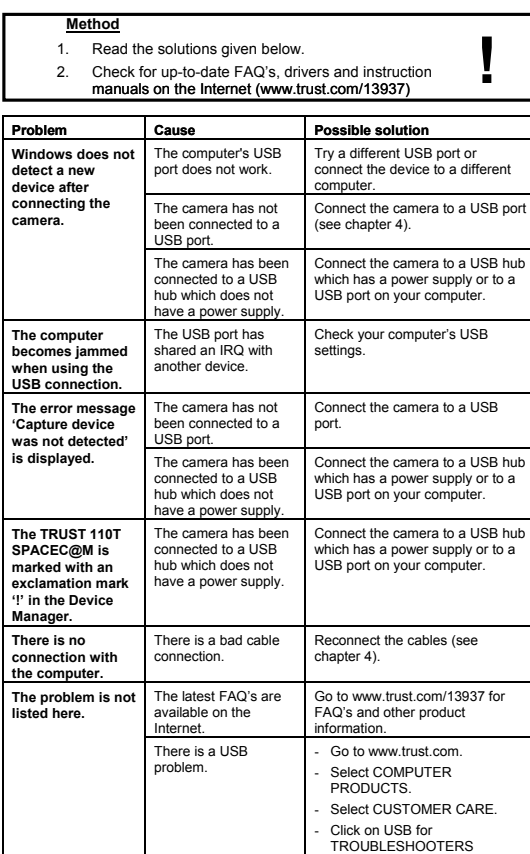

**Table 5: Troubleshooting** 

8

9

## **9 Warranty conditions**

- Our products have a two-year manufacturer's warranty which is effective from the date of purchase.
- If there is a fault, return the product to your dealer and include an explanation of<br>the fault, the proof of purchase and all the accessories.<br>During the warranty period, you will receive a similar model, if one is availa
- 
- Please contact our help desk for missing components, such as the instruction manual, software or other components.
- The warranty becomes invalid if the product has been opened, if there is<br>mechanical damage, if the product has been missed, if alterations have been<br>made to the product, if the product has been repaired by a third party,
- 
- Incompatibility with other hardware/software which is not stated in the minimum system requirements.
- Accessories, such as batteries, fuses (if applicable).
- Under no circumstances will the manufacturer be held responsible for any incidental or consequential damage, including the loss of income or other commercial losses resulting from the use of this product.